## **Welcome to the User Manual of the Doctor Module of Ethio Virtual Medicine**

Please follow the steps below to login to the Doctor Module of Ethio Virtual Medicine:

1) Click on Login header and click on doctor to access the Doctor Module.

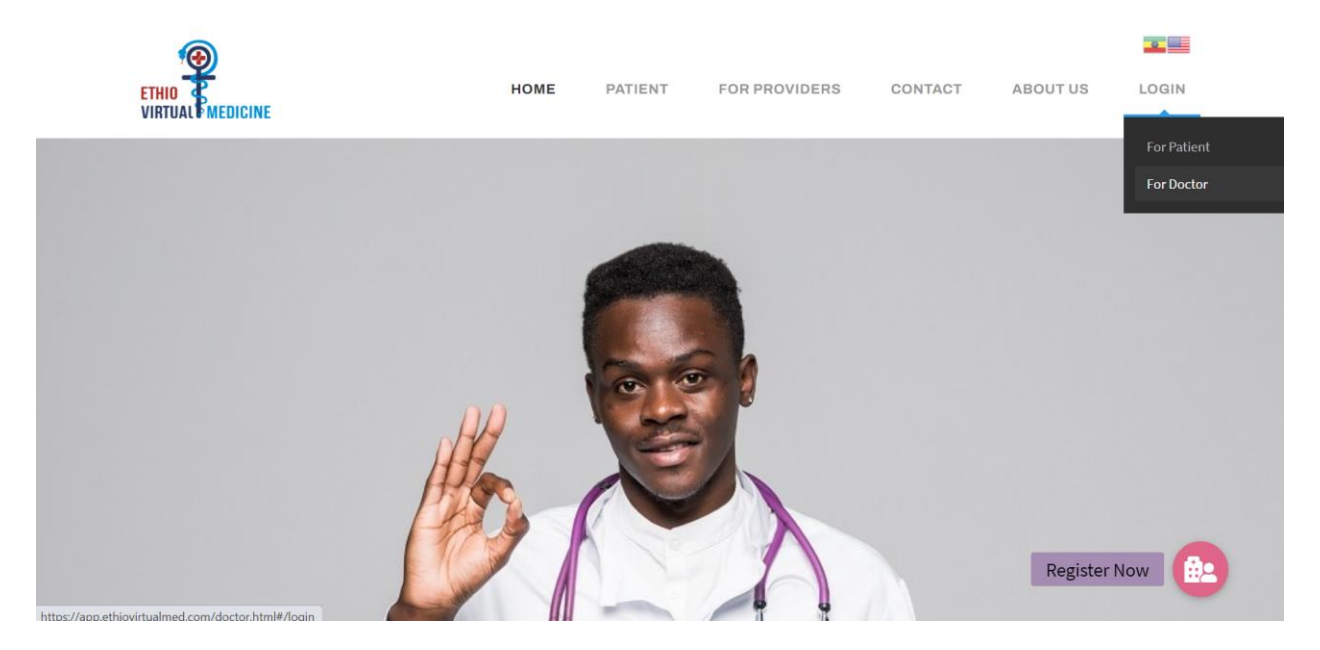

2) You will be redirected to the Login Page of the Doctor Module. If you are already a registered Users, enter your credentials and click on login to enter the doctor module.

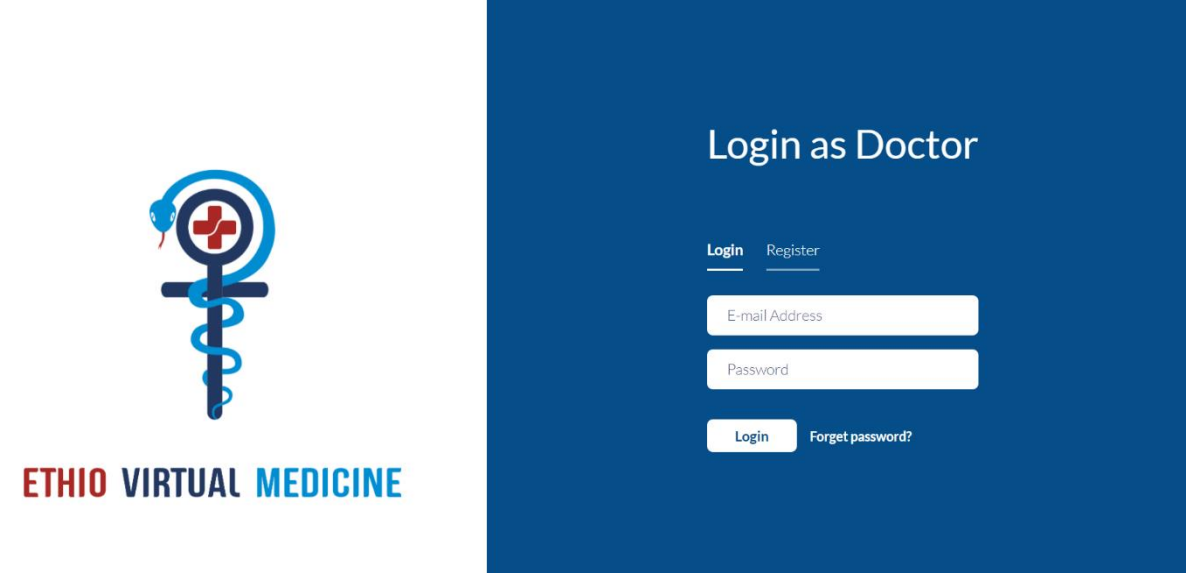

3) If you have forgotten your password, click on forgot password. Enter your registered Email ID and click on generate OTP.

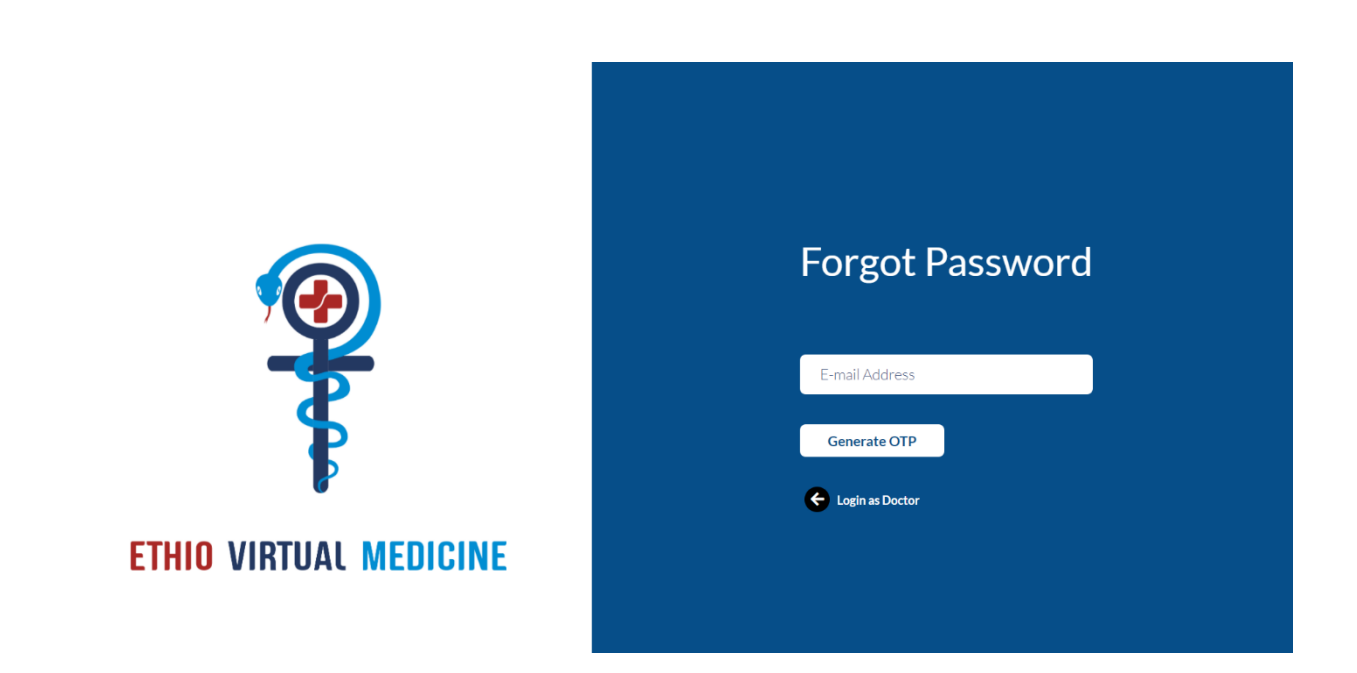

4) The OTP will be sent to your registered Email. After entering the details required in the fields, click on set password to change your password.

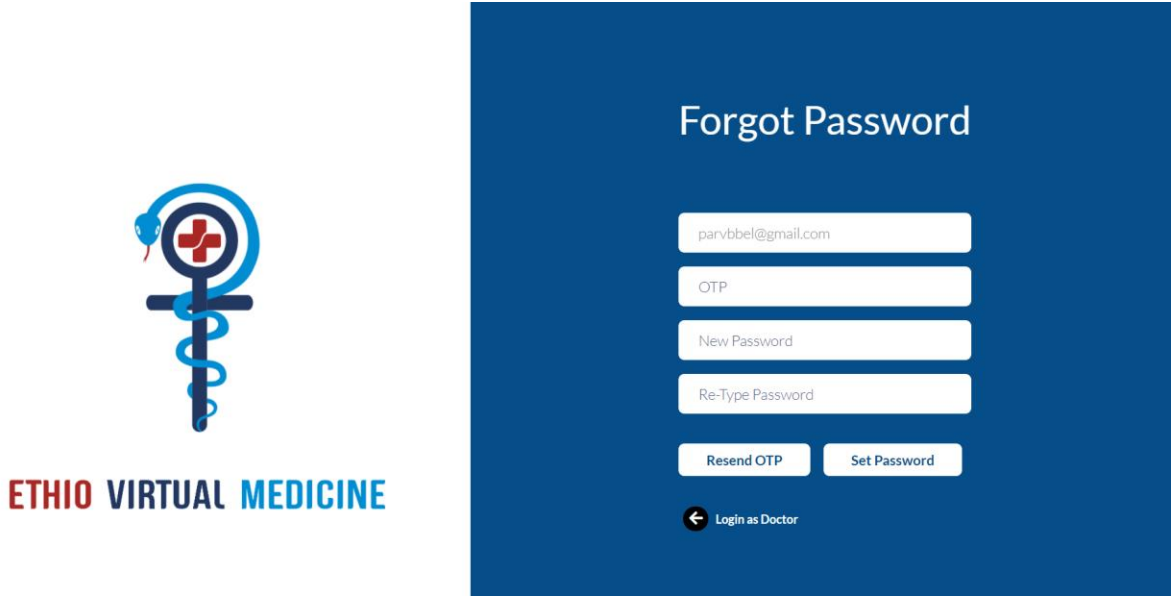

5) If you are not a registered Users, click on the Register button, enter the required details and click on Generate OTP.

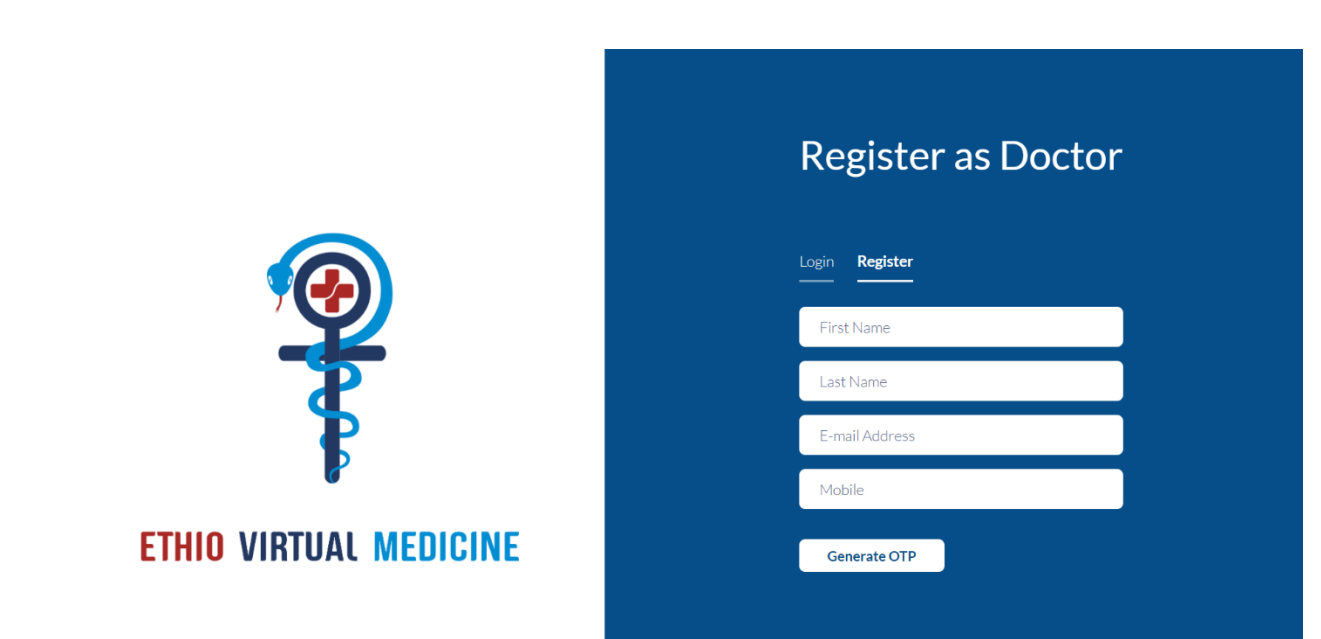

6) Once you click on it, you will receive an OTP on the Email ID that you entered in the field above. Enter the received OTP in the designated field and click on Sign Up.

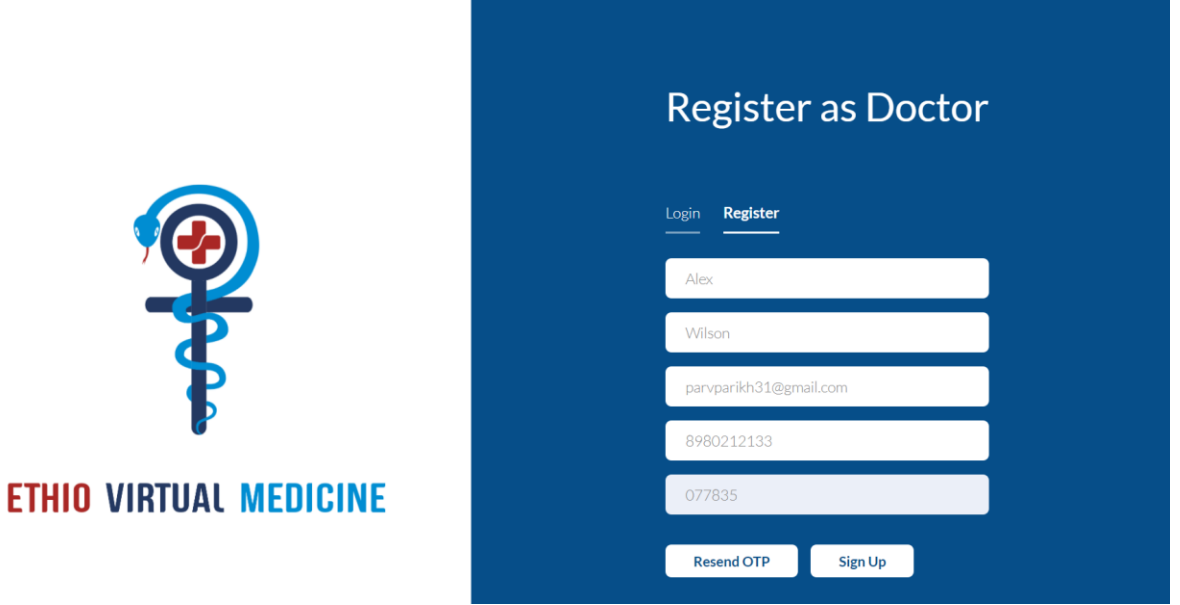

7) After clicking on Sign Up, a pop up saying 'Registration Successful. Please check Email for Password' will appear on your screen. After clicking on 'OK' in the pop up displayed, you will be redirected to the Login Page.

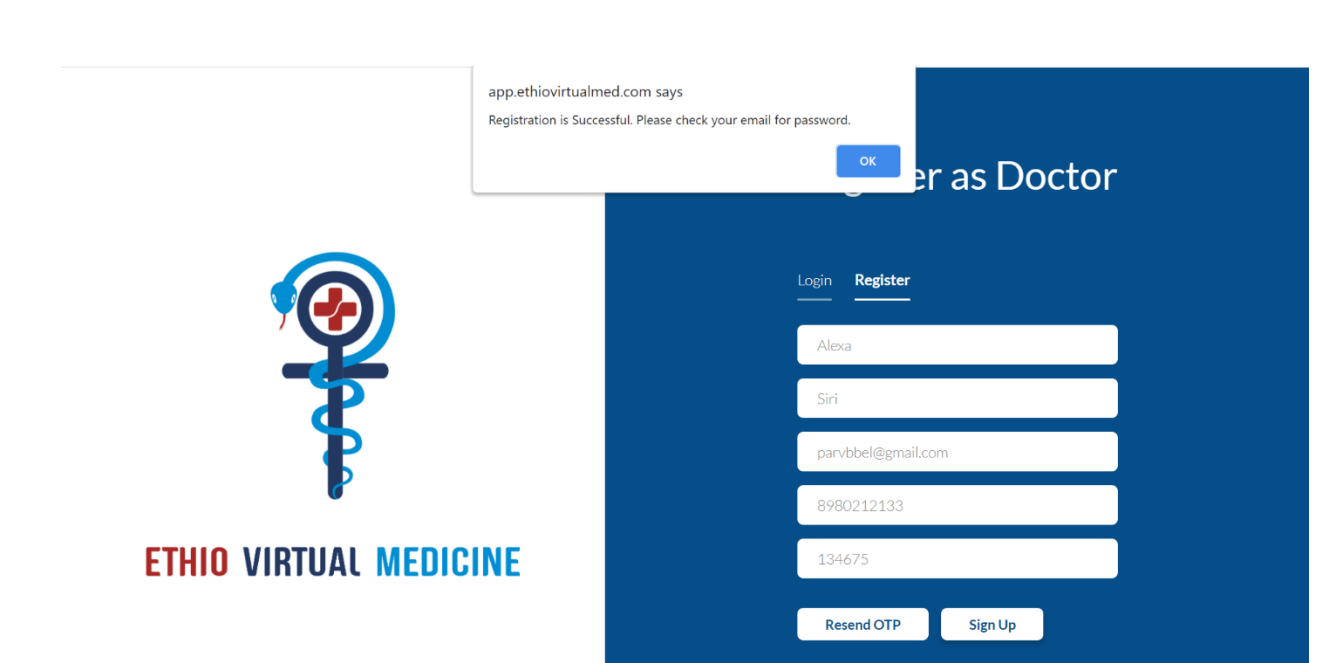

8) After entering the correct credentials on the Login Page, you will be directed to the user profile:

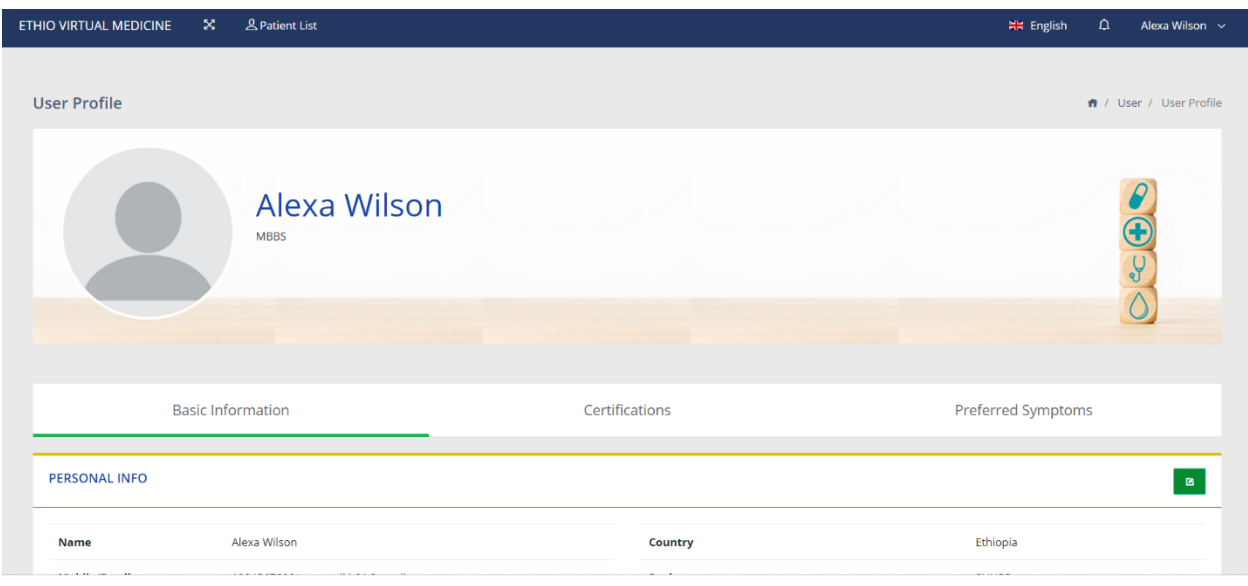

Ethio Virtual Medicine Private Limited Company © 2021 | Powered by VivSoft

This is the User Profile and the section selected below is the Basic Information Section.

- 9) The doctor is supposed to enter his Personal Info, Qualification Info and Clinic Address in the Basic Information Page.
- 10) In the Personal Info section:
- A) The Users is supposed to enter the details shown below. The Users can edit the info after clicking the button in the top right corner.

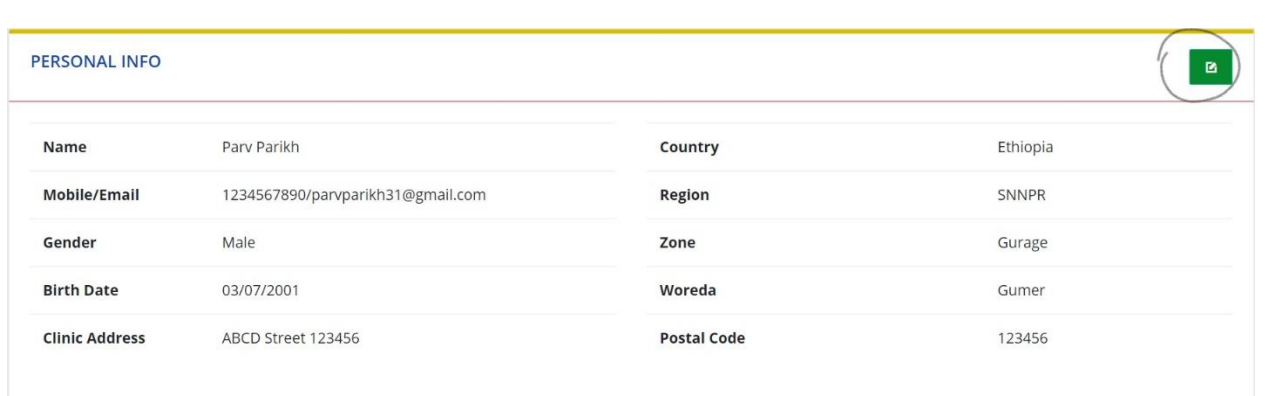

B) The following page will appear after the Users clicks the edit button. Upon editing the data, the Users can save the by clicking on the 'save' button.

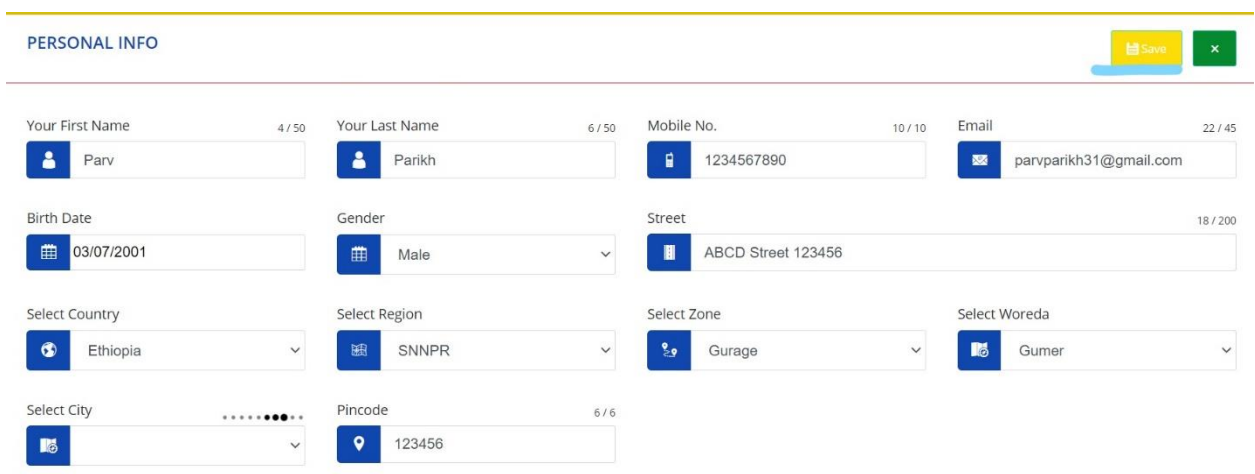

C) If the Users does not wish to save the edited data, the Users should click on the 'x' button in the top right corner.

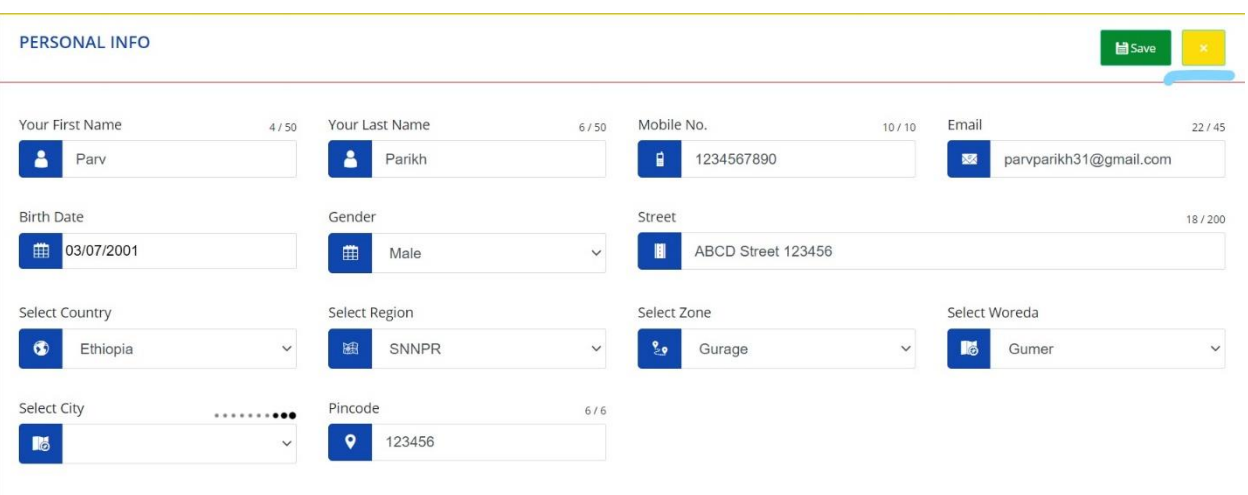

11) In the Qualification Info section:

A) The Users is supposed to enter the details shown below. The Users can edit the info after clicking the button in the top right corner.

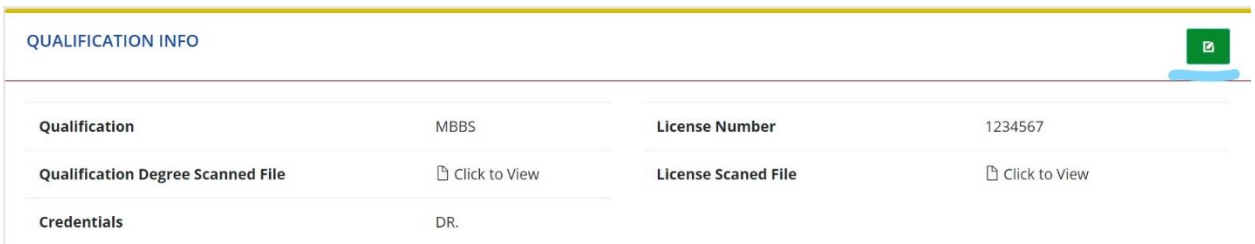

B) The following page will appear after the Users clicks the edit button. Upon editing the data, the Users can save the by clicking on the 'save' button.

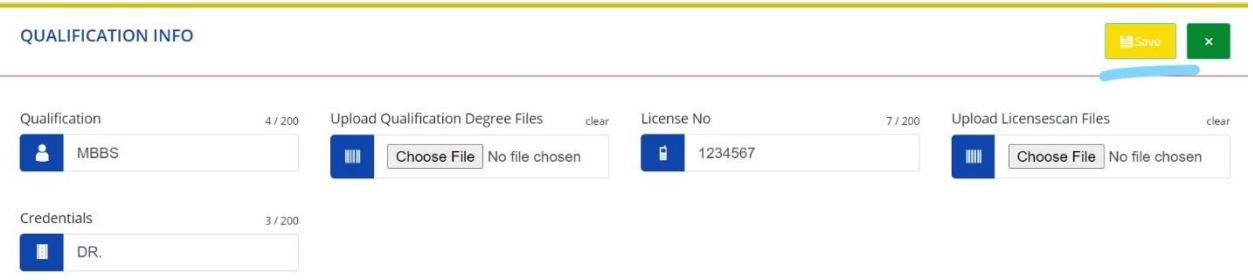

C) If the Users does not wish to save the edited data, the Users should click on the 'x' button in the top right corner.

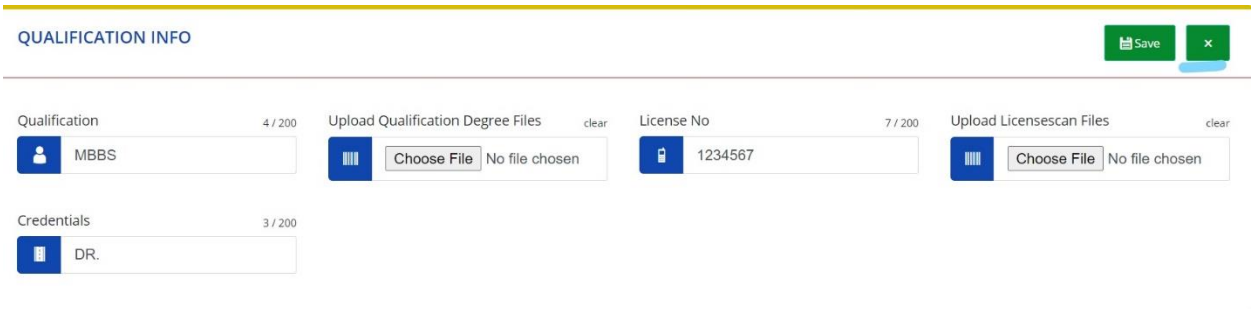

- 12) In the Other Clinic Address section:
- A) The Users can add the address of their clinic by clicking on '+' button in the top right corner.

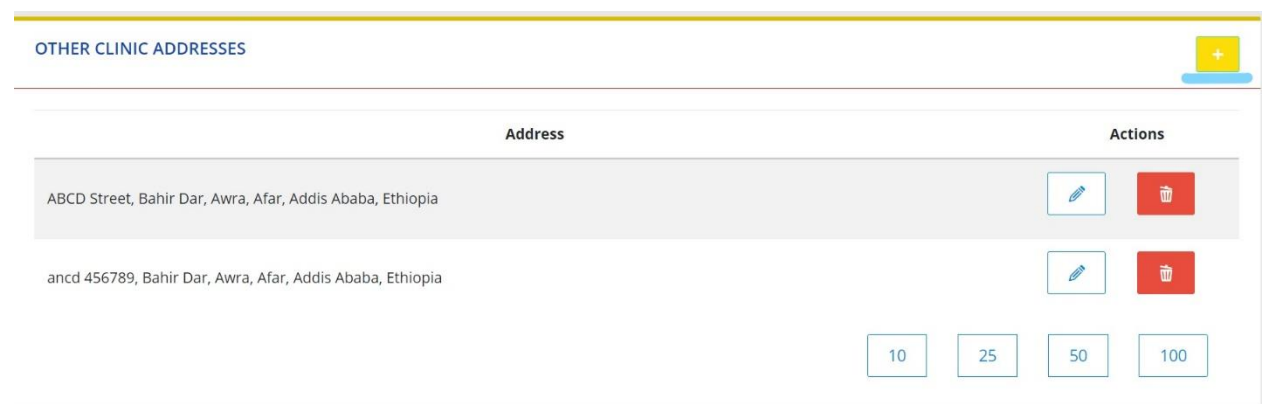

B) The Users can edit the already added clinic address by clicking on the 'edit' button underlined below.

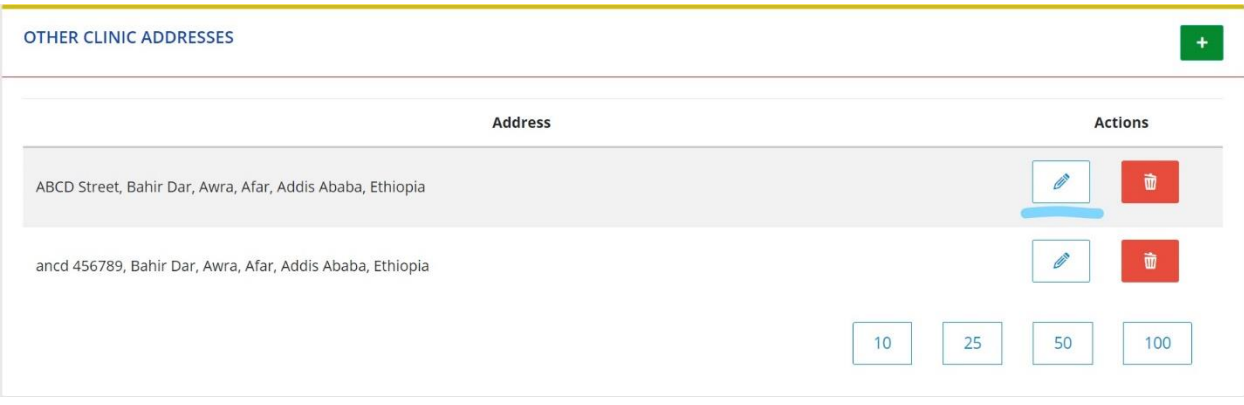

C) The following page will appear after the Users clicks the edit button. Upon editing the data, the Users can save the by clicking on the 'save' button.

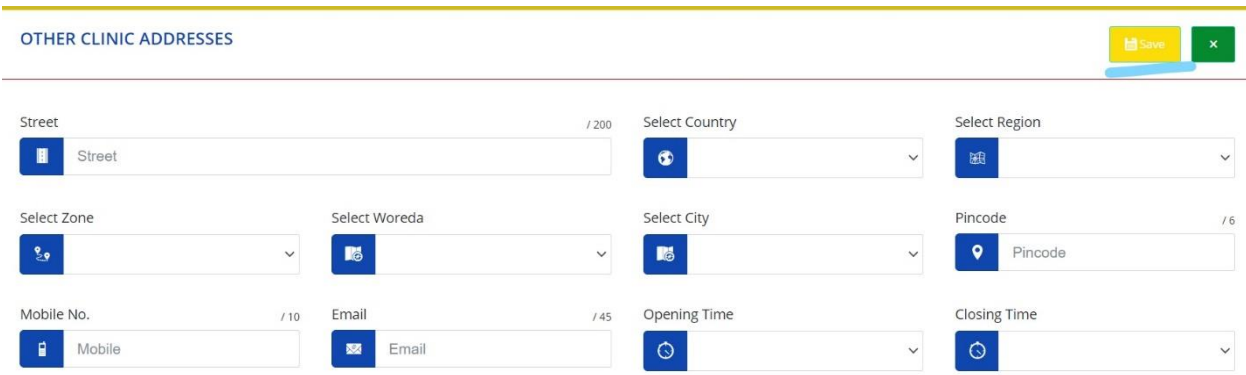

D) If the Users does not wish to save the edited data, the Users should click on the 'x' button in the top right corner.

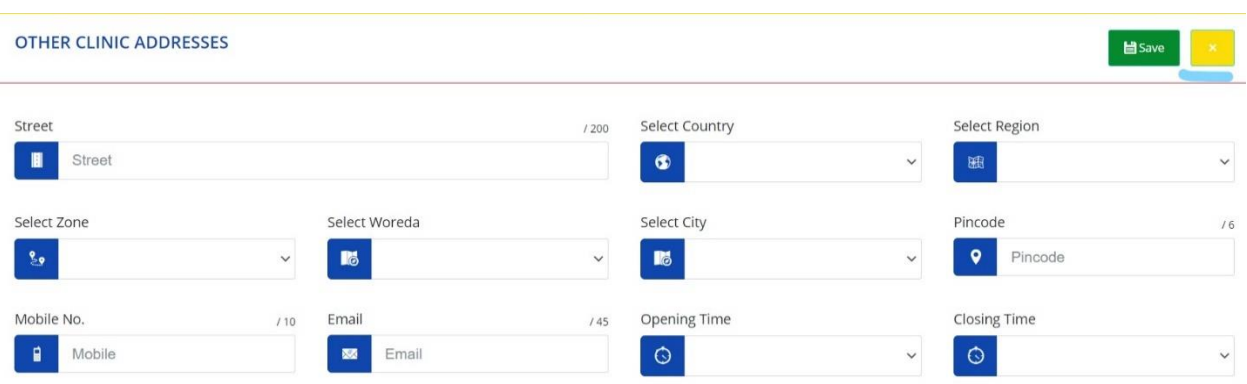

E) If the user wishes to delete the already entered clinic, click on the 'Delete' button underlined below.

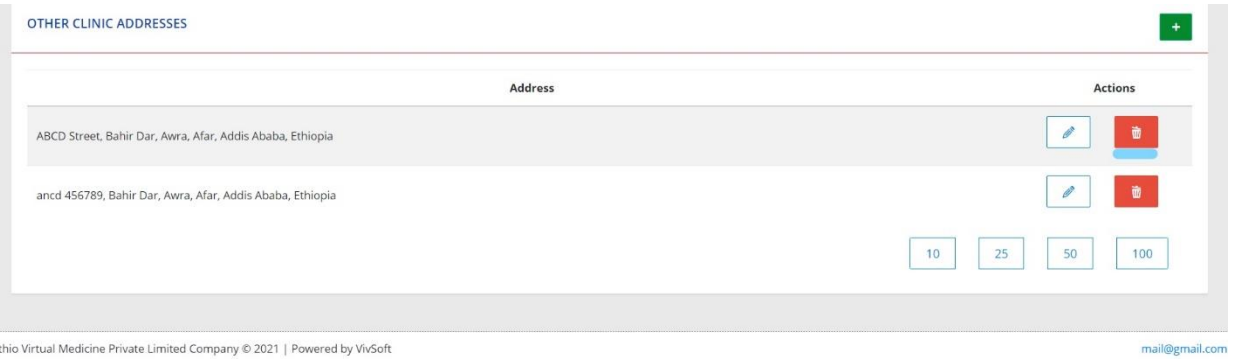

Ethio Virtual Medicine Private Limited Company © 2021 | Powered by VivSoft

## 13) The page that follows the Basic Information page is the Certifications Page.

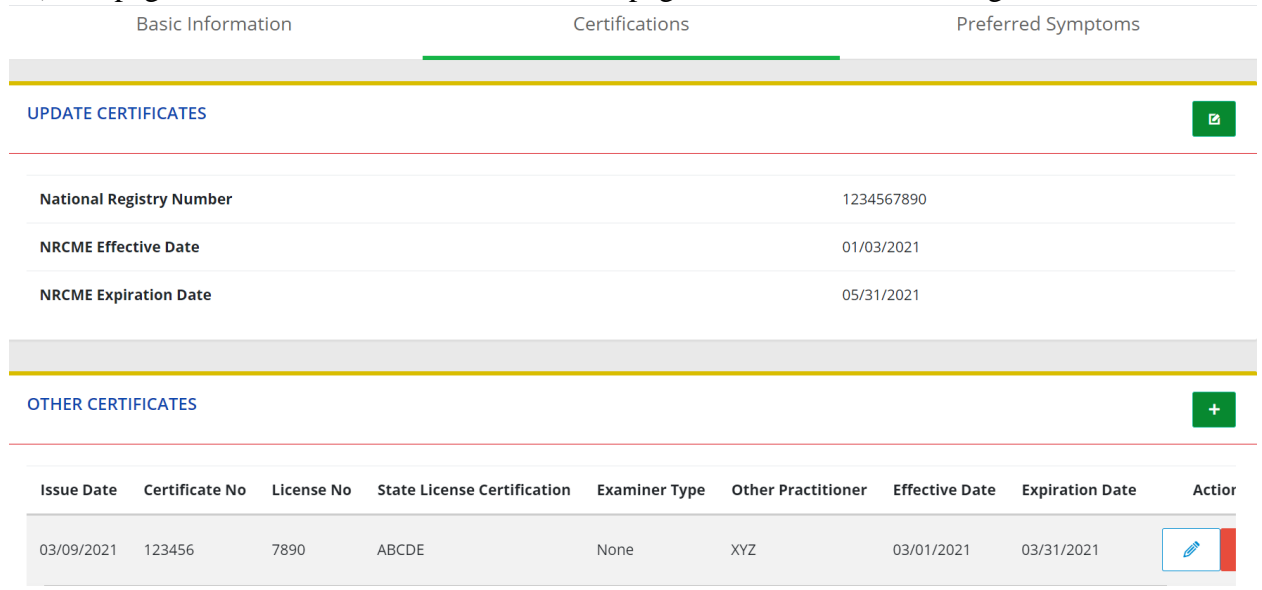

14) In the Certifications Page, the Users is supposed to enter the data of their Updated and Other Certifications.

This is the Certifications Page.

- 15) In the Update certifications section:
- A) The Users is supposed to enter the details shown below. The Users can edit the info after clicking the button in the top right corner.

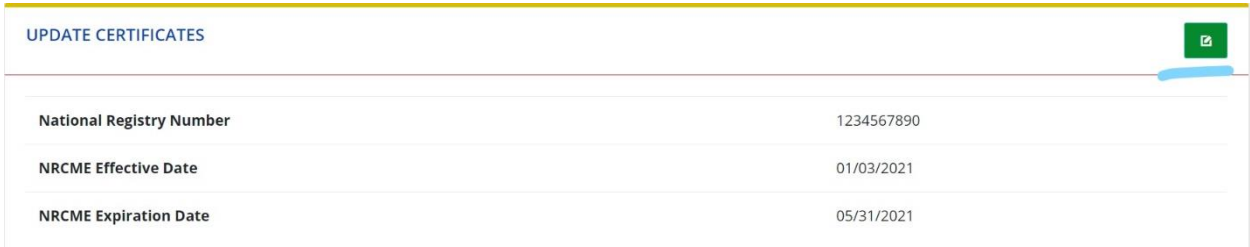

B) The following page will appear after the Users clicks the edit button. Upon editing the data, the Users can save the by clicking on the 'save' button.

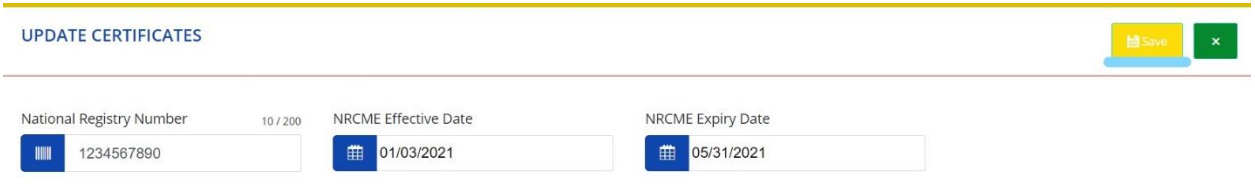

C) If the Users does not wish to save the edited data, the Users should click on the 'x' button in the top right corner.

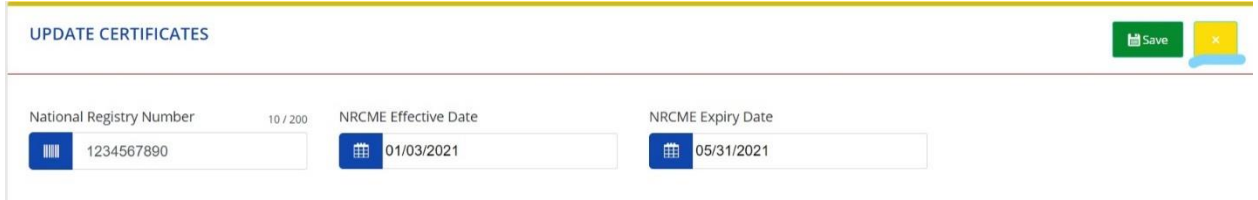

- 16) In the Other Certificates section:
- A) The Users can add the data of their other certificates by clicking on '+' button in the top right corner.

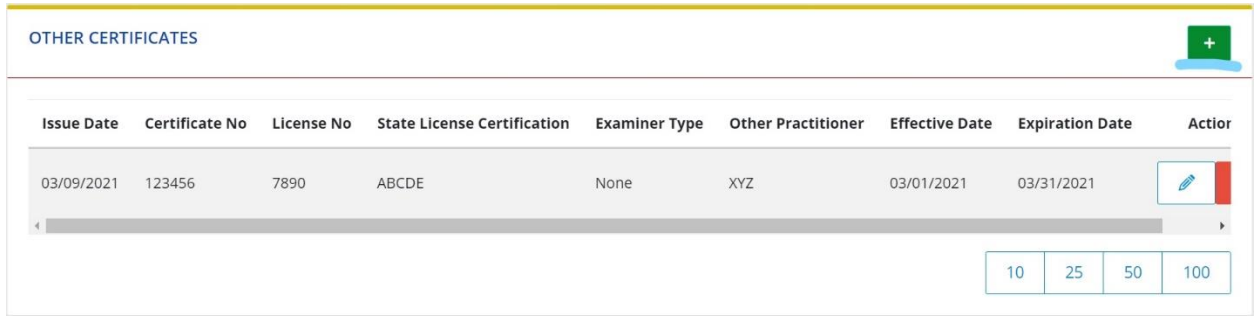

B) The Users can edit the already existing data by clicking on the edit button underlined below.

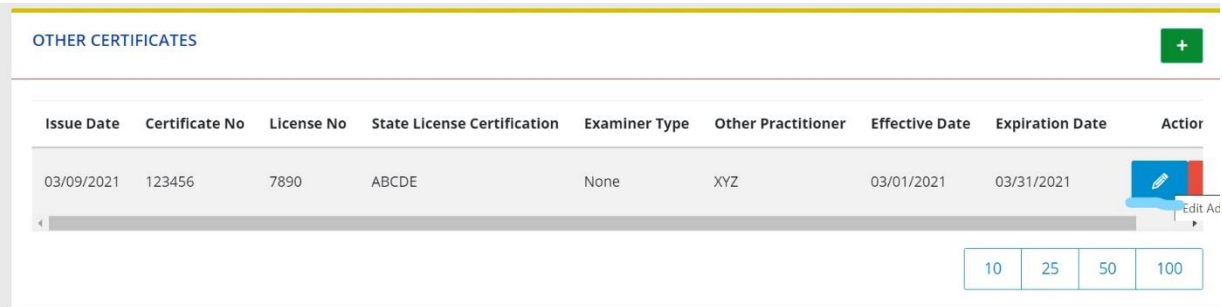

C) The following page will appear after the Users clicks the edit button. Upon editing the data, the Users can save the by clicking on the 'save' button.

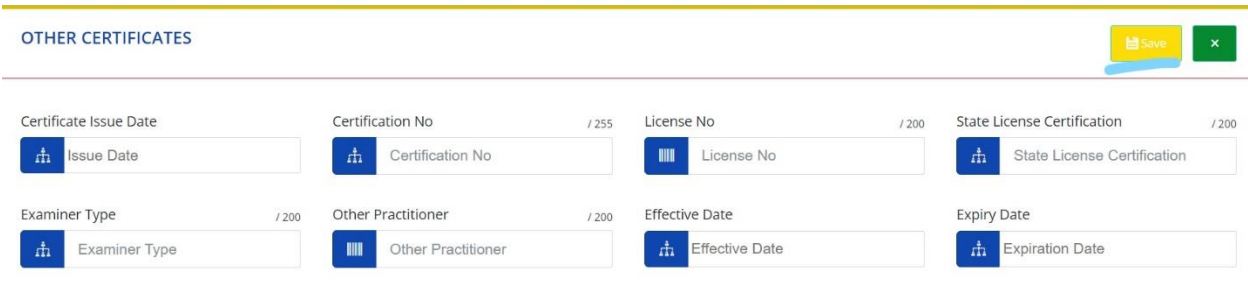

D) If the Users does not wish to save the edited data, the Users should click on the 'x' button in the top right corner.

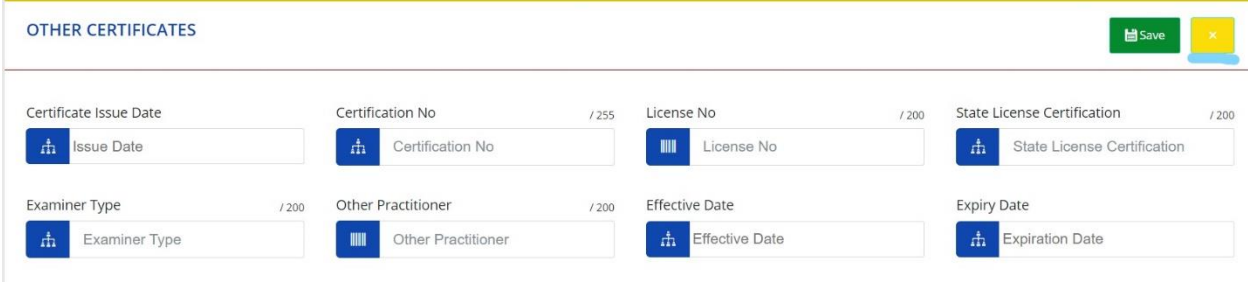

E) The Users can delete the added data by clicking on the delete button that has been underlined below.

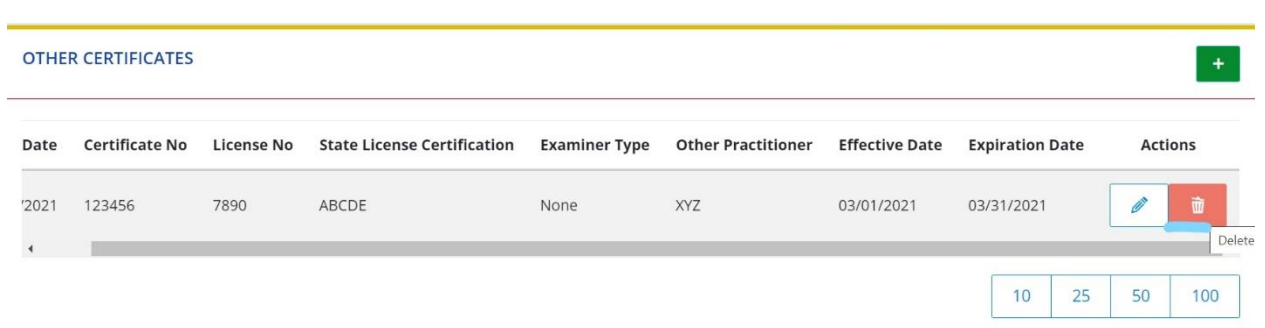

17) The page that follows the certifications page is the Select Symptoms page.

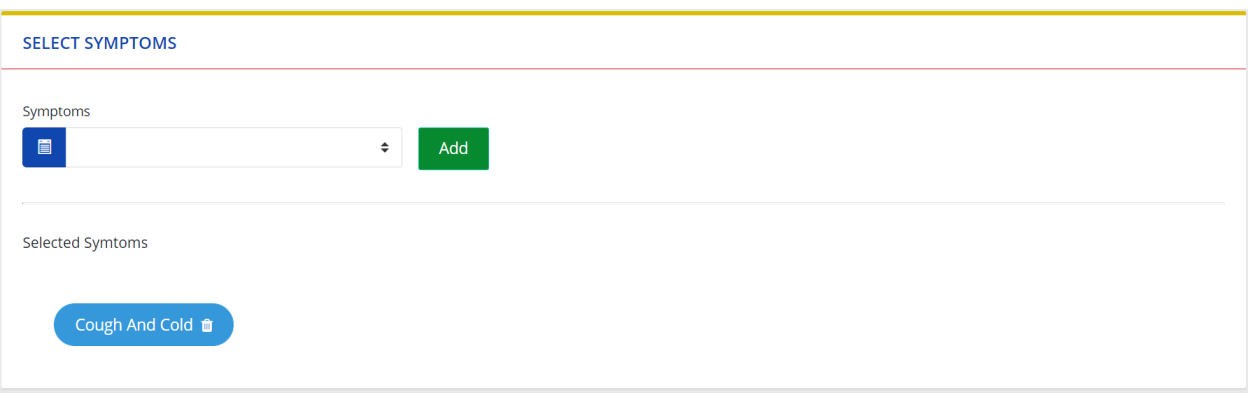

This is the Select Symptoms Page.

- 18) In the Select Symptoms Page:
- A) The Users can select the symptoms by clicking on the arrow beside the field. Symptoms will be displayed in the form of a dropdown after clicking the arrow.

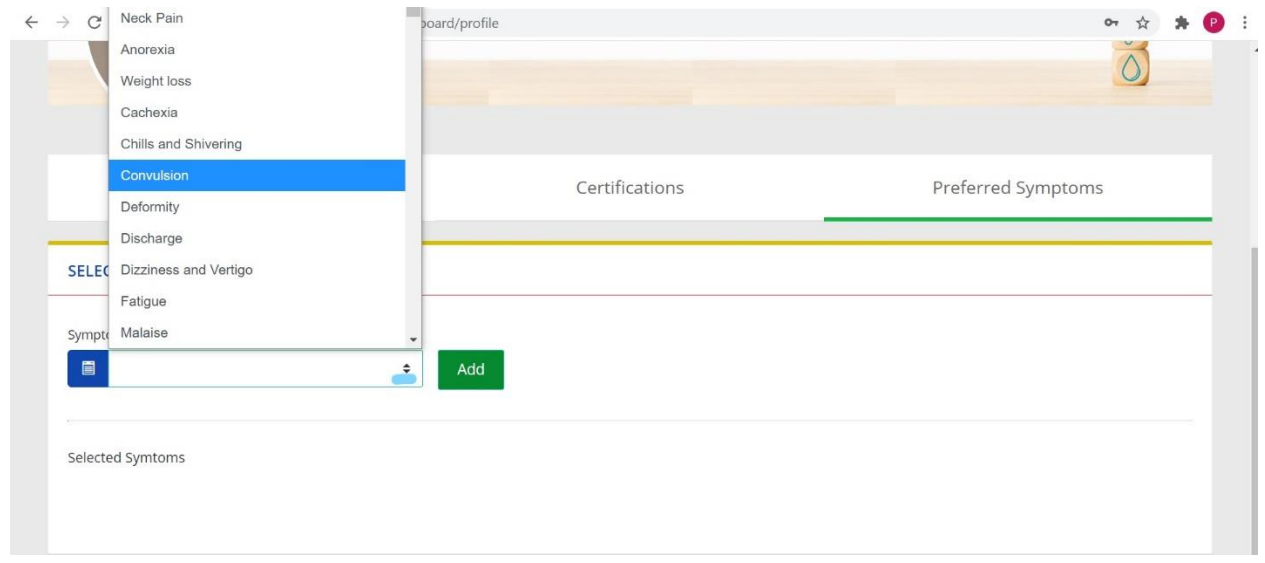

B) The Users can click on the desired symptom in order to make it display in the field and

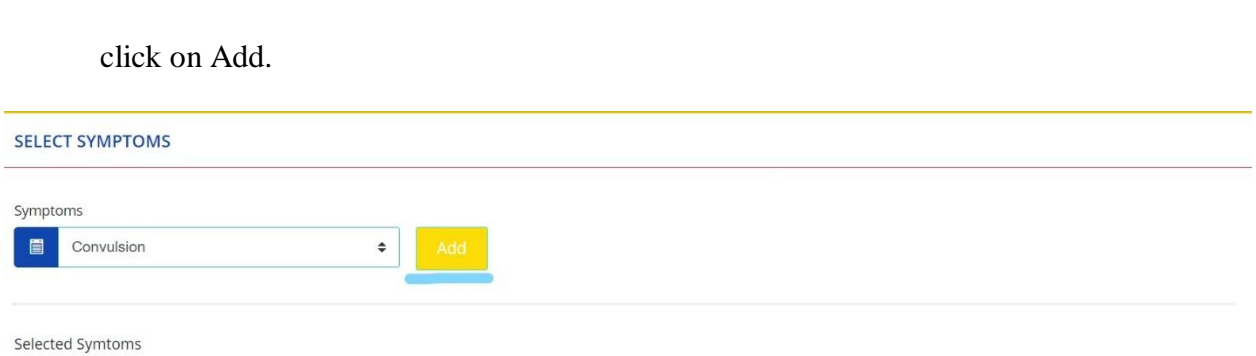

C) By clicking on 'Add' button, the symptom will be displayed in the Selected Symptoms space.

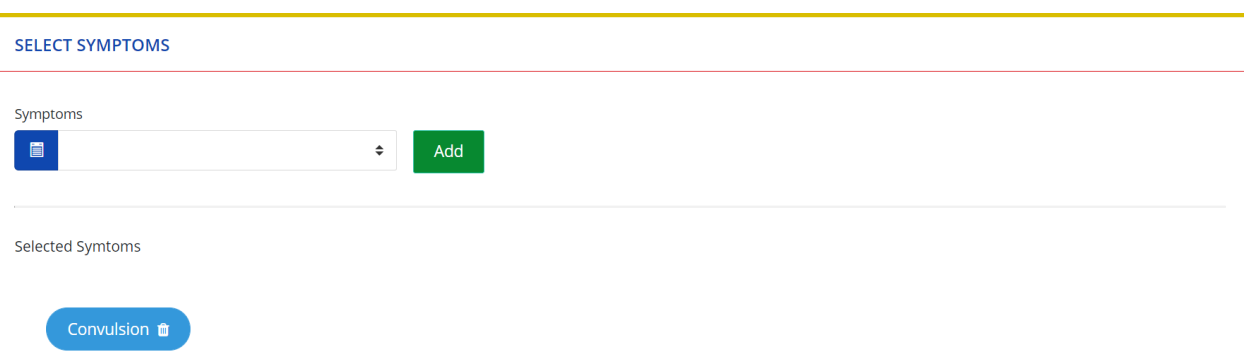

## 19) The Users can access the list of their patients by clicking on Patient List.

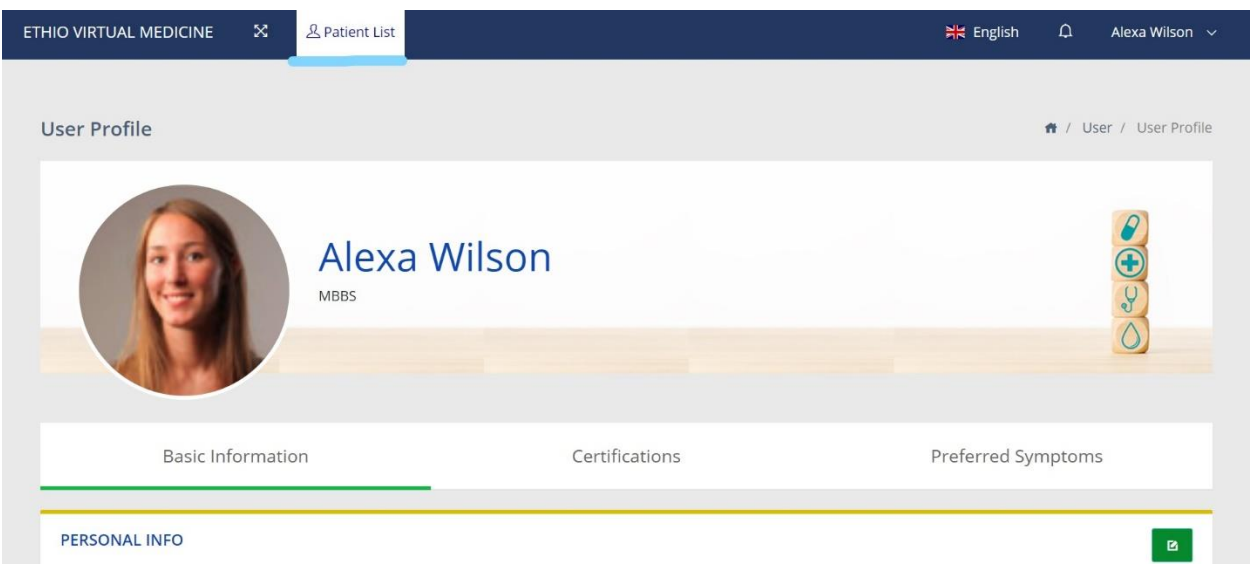

20) The Users can change the viewing language of the module by performing the action underlined below.

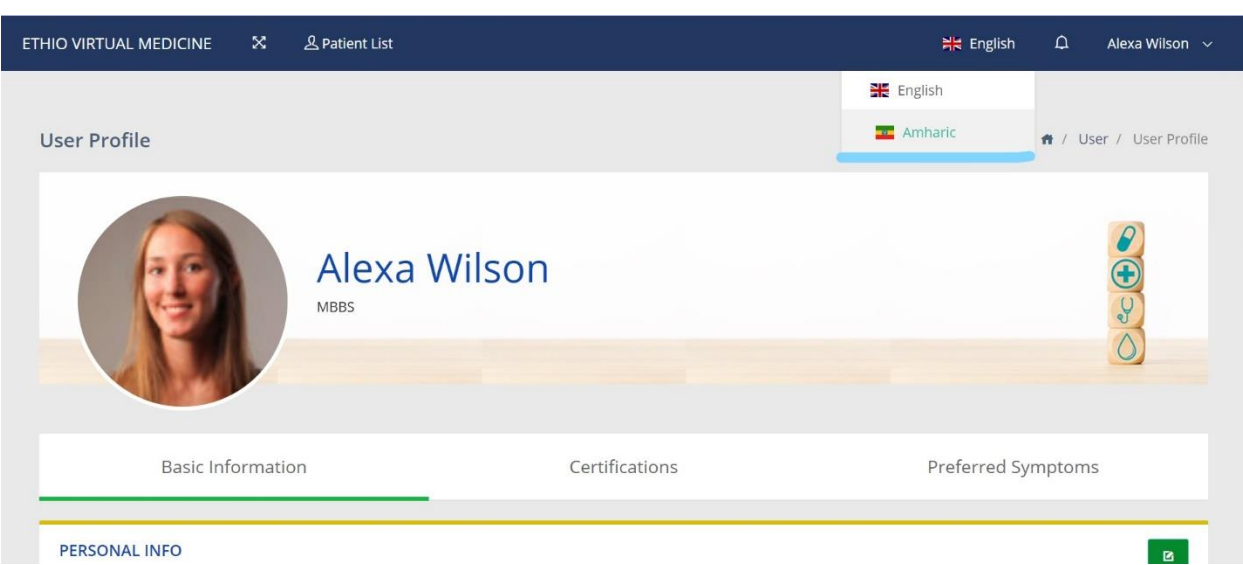

21) The Users can see the notifications by bringing their cursor to the bell button underlined below.

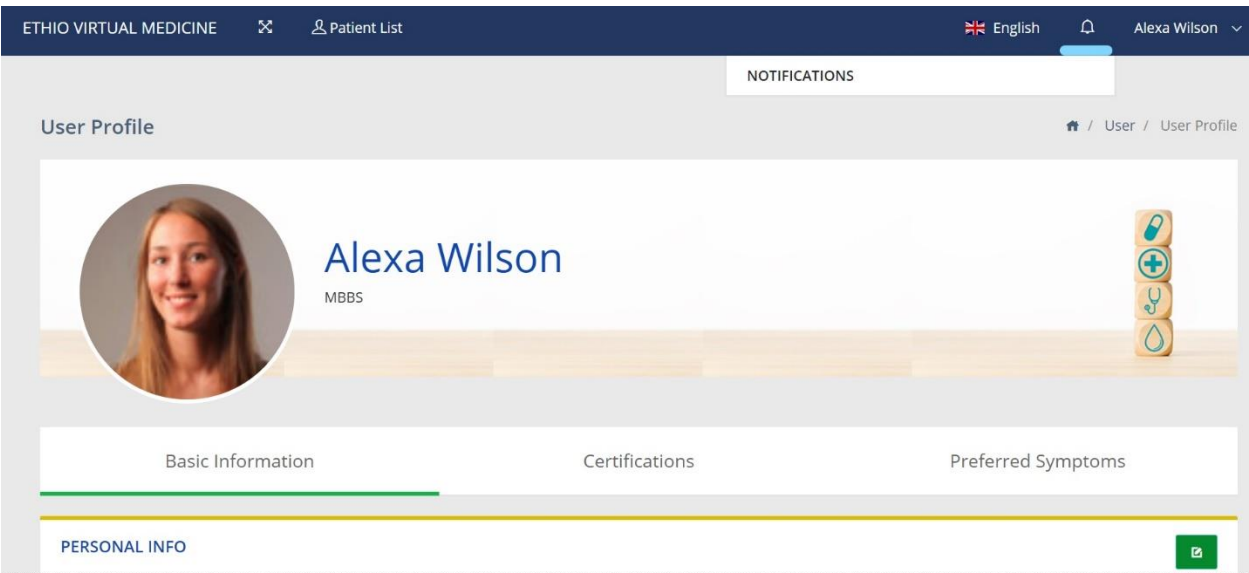

22) The Users can access their Profile by clicking on the button underlined below.

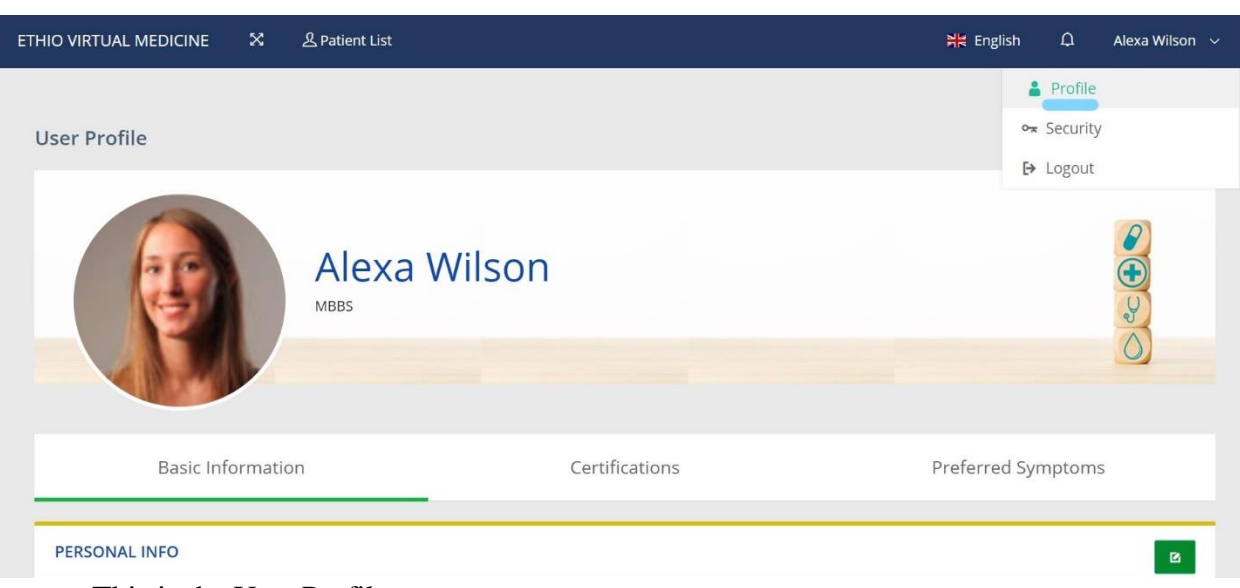

- This is the User Profile
- 23) The Users can change their password, deactivate or delete their account by clicking on 'Security' button underlined below.

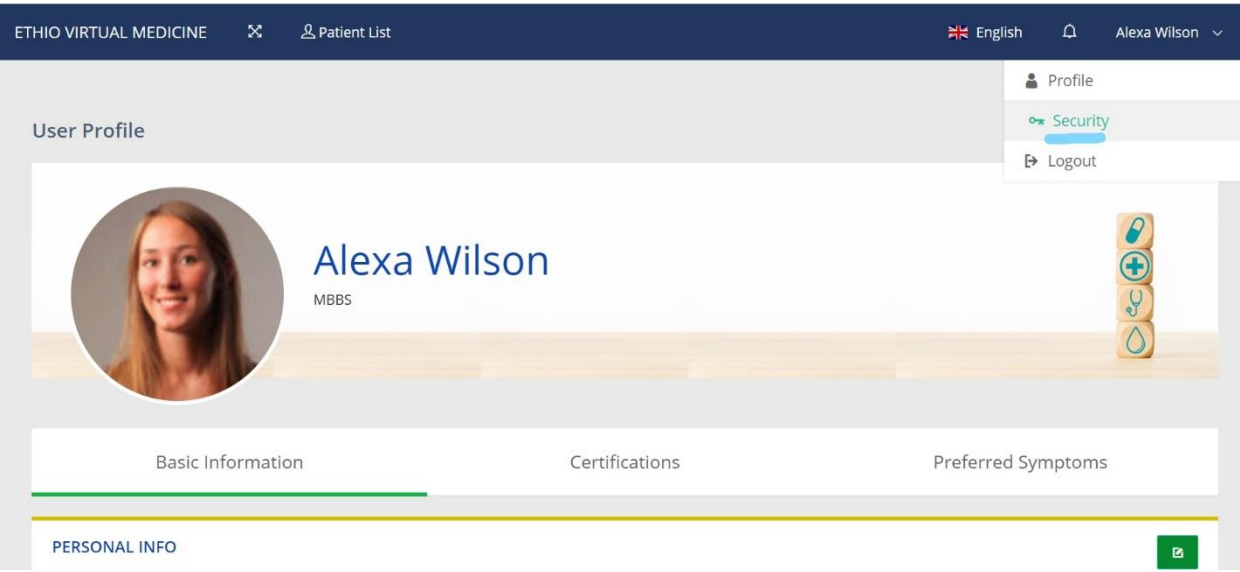

24) The security page is shown below

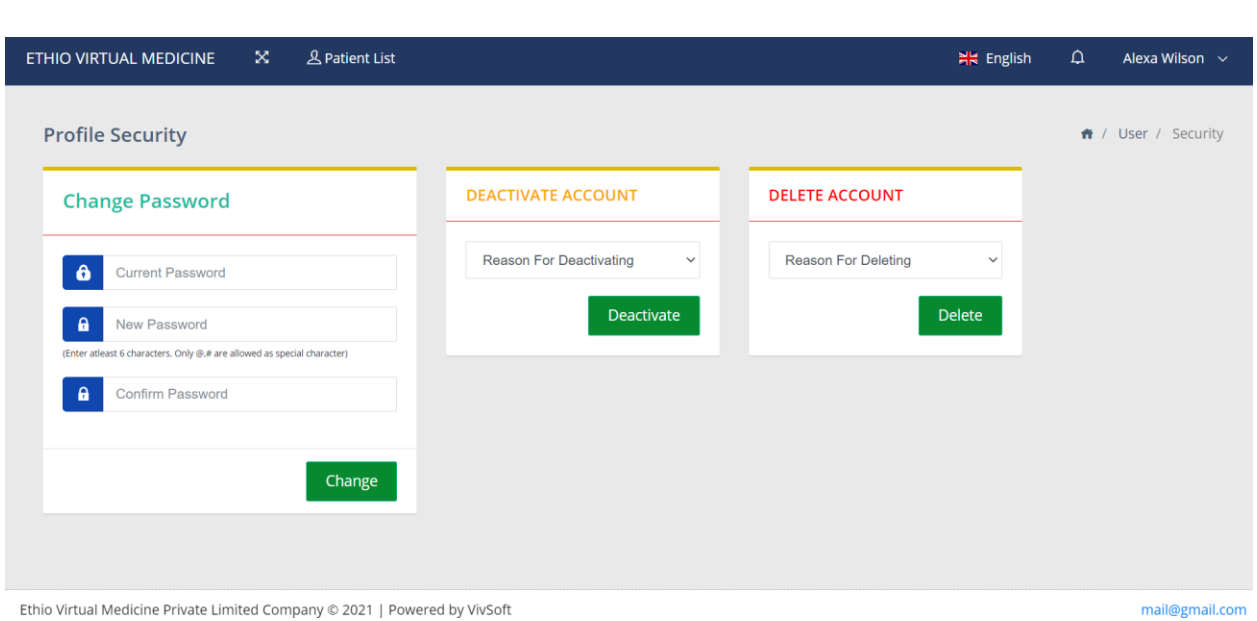

## 25) The Users can Logout from the module by clicking on the button underlined below.

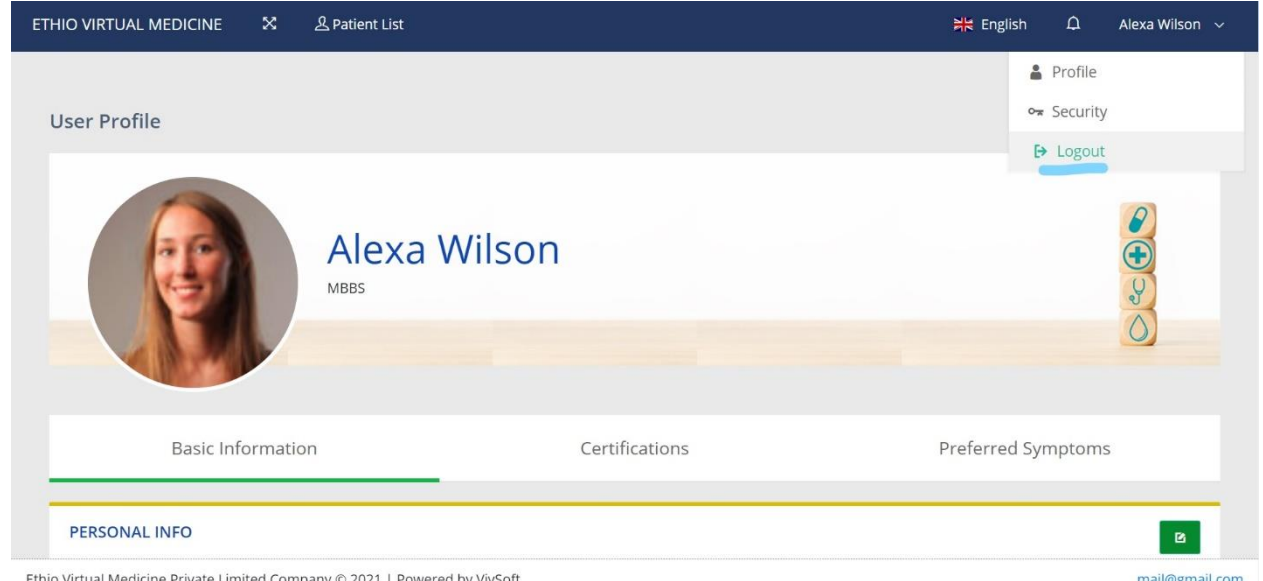

ed Company © 2021 | Powered by \